### **Kurulum ve Başlangıç Kılavuzu**

**DataPage+ 2012 için**

**Son Güncelleme: 29 Ağustos 2012**

### İçindekiler Tablosu

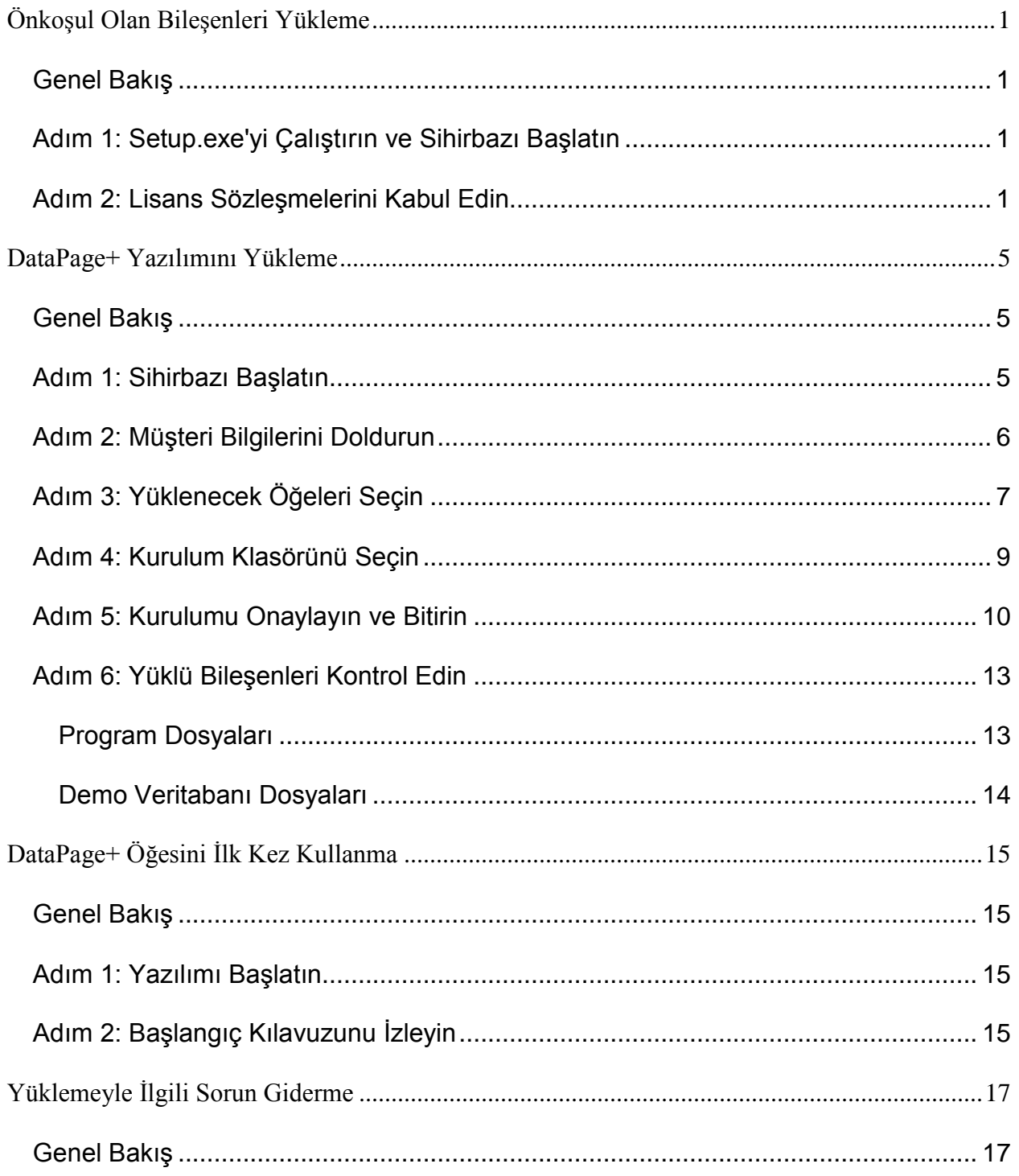

# <span id="page-3-0"></span>**Önkoşul Olan Bileşenleri Yükleme**

#### <span id="page-3-1"></span>**Genel Bakış**

Bu belge, önkoşul olan bileşenlerin yüklenmesini açıklar:

- Microsoft .NET Framework 4
- Microsoft SQL Server 2008 Express

#### <span id="page-3-2"></span>**Adım 1: Setup.exe'yi Çalıştırın ve Sihirbazı Başlatın**

*Eğer bir CD/DVD'den yükleme yapıyorsanız*, ana **setup.exe** dosyasını çift tıklatın [\(Şekil](#page-3-4) 1).

*Eğer indirilebilir bir dosyadan yükleme yapıyorsanız*, indirilen arşivden içeriği çıkarın ve oradaki **setup.exe** dosyasını çift tıklatın:

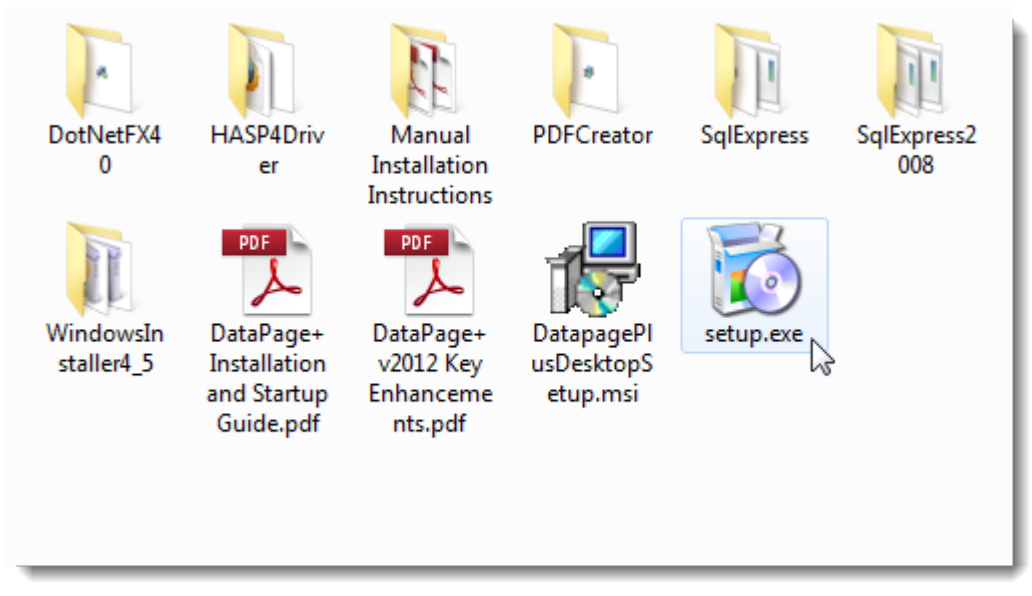

<span id="page-3-4"></span>*Şekil 1 – Setup.exe Dosyası*

Kurulum sihirbazı açılır. Yukarıdaki gerekli bileşenlerden herhangi biri eksikse, yükleme paketi, ana DataPage+ uygulamasını yüklemeden önce onları yüklemeye çalışır.

#### <span id="page-3-3"></span>**Adım 2: Lisans Sözleşmelerini Kabul Edin**

Görüntülenen herhangi bir lisans sözleşmesini kabul edin:

- Eğer görüntülenirse, Microsoft .NET Framework 4 bileşeni için **Kabul Et'i** tıklatın [\(Şekil](#page-4-0) 2).
- Eğer görüntülenirse, Microsoft SQL Server 2008 Express için **Kabul Et'i** tıklatın [\(Şekil](#page-5-0) 3).

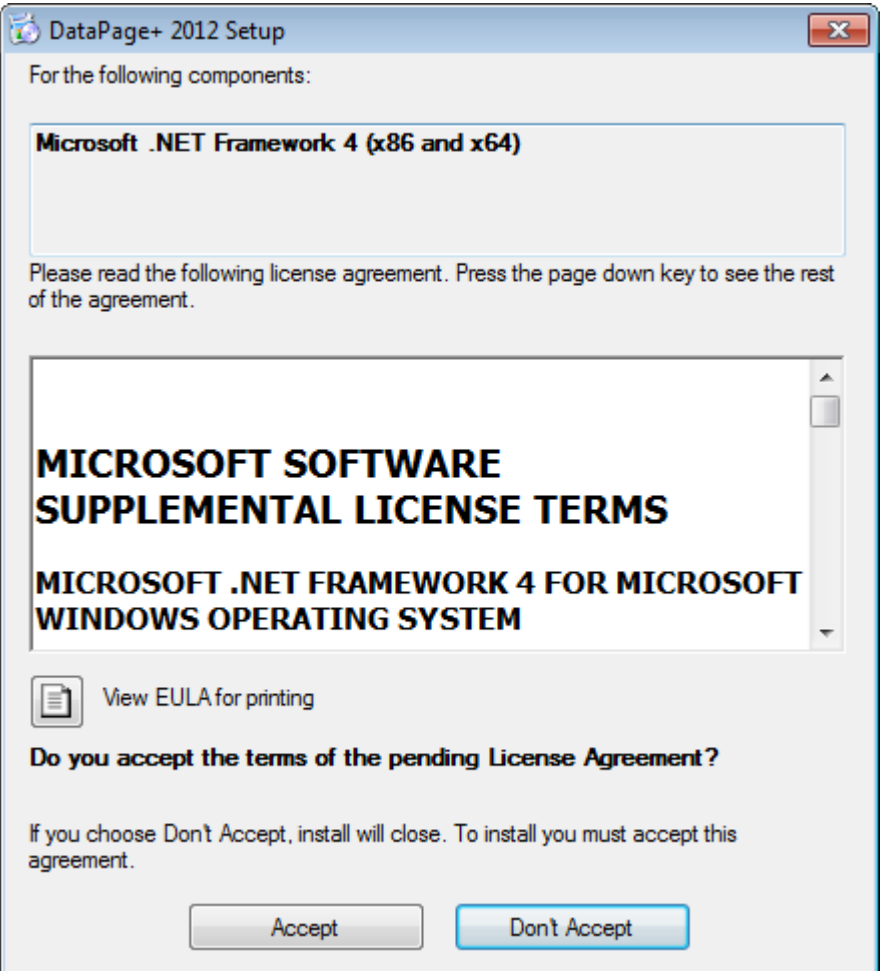

<span id="page-4-0"></span>*Şekil 2 – Microsoft .NET Framework 4 Bekleyen Lisans Sözleşmesi Onayı*

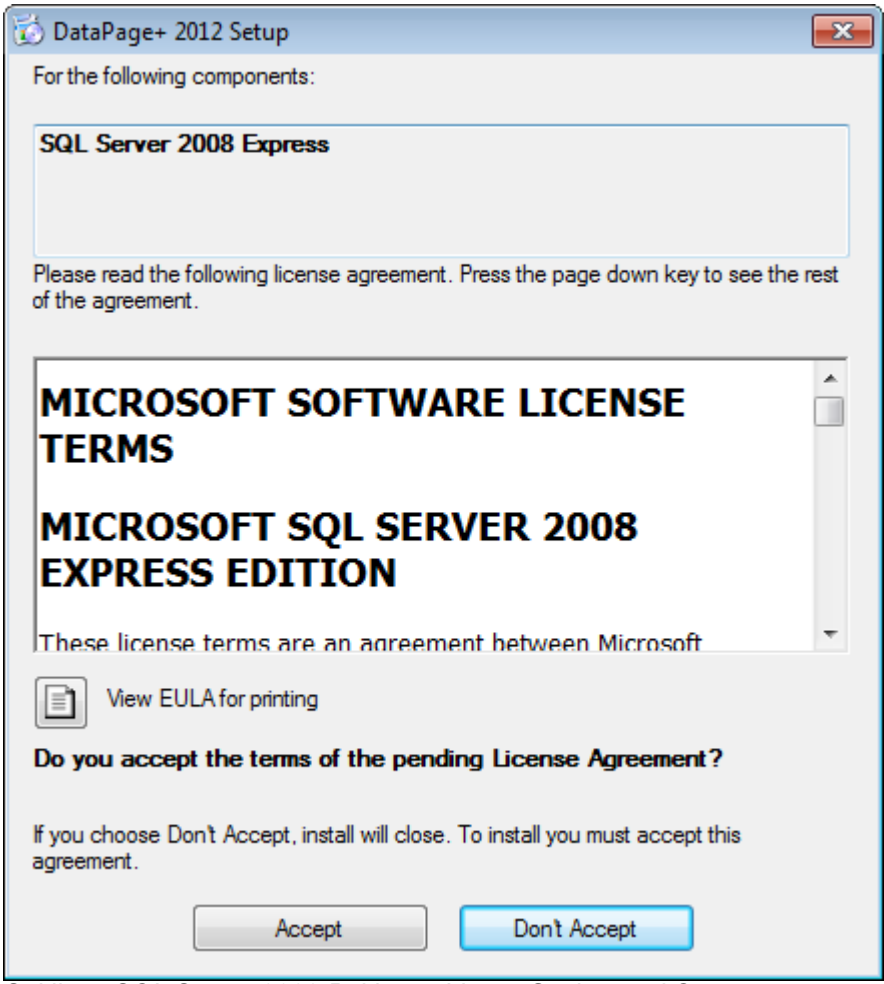

*Şekil 3 – SQL Server 2008 Bekleyen Lisans Sözleşmesi Onayı*

<span id="page-5-0"></span>İlk önce .NET Framework 4 için bir ilerleme çubuğu görüntülenir:

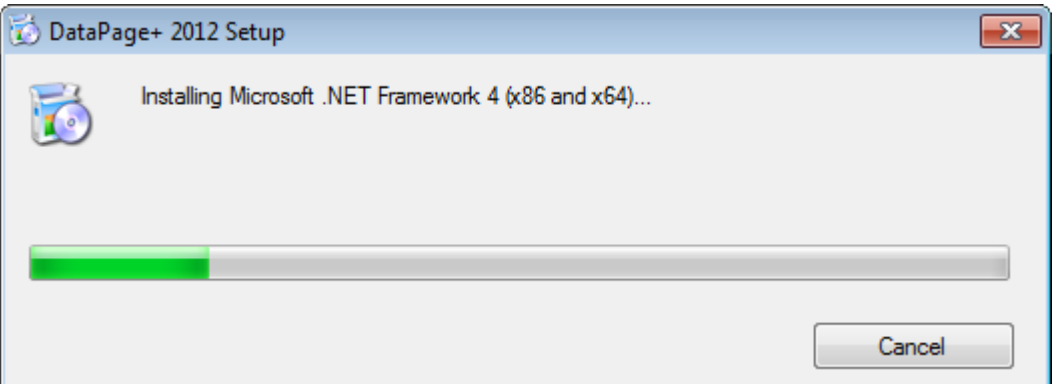

Bileşen yüklendikten sonra, SQL Server 2008 Express yüklemesi için anında başka bir ilerleme çubuğu görüntülenir:

#### **Kurulum ve Başlangıç Kılavuzu Wilcox Associates, Inc.**

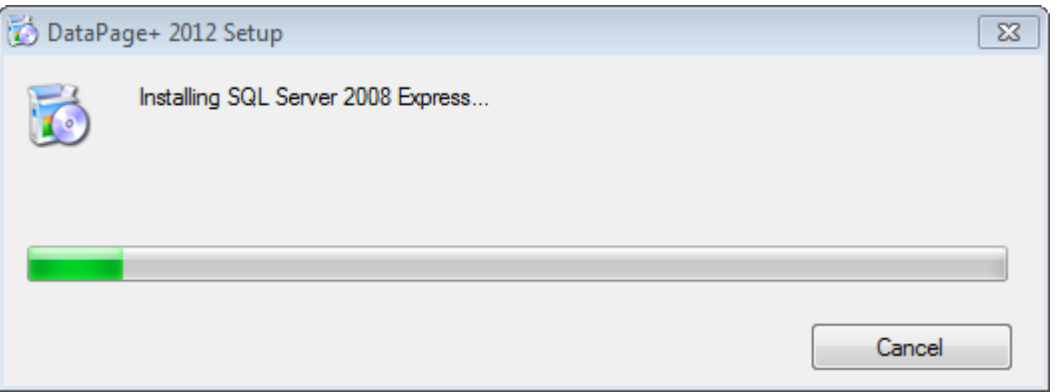

Sabırlı olun; gerekli bu bileşenlerin yüklenmesi birkaç dakika alabilir.

.NET Framework 4 ve MS SQL Express 2008 bileşenleri yüklendikten sonra, yükleme programı hemen ana DataPage+ yüklemesini başlatır. Bkz. ["DataPage+ Yazılımını Yükleme](#page-7-0)" sayfa [5.](#page-7-0)

### <span id="page-7-0"></span>**DataPage+ Yazılımını Yükleme**

#### <span id="page-7-1"></span>**Genel Bakış**

Bu belge, yalnızca DataPage+ uygulamasının yüklemesini içerir. Yükleyicinin halihazırda önkoşul olan bileşenleri yüklemiş olması gerekir. Daha fazla bilgi için bkz. "[Önkoşul Olan Bileşenleri Yükleme](#page-3-0)", sayfa [1.](#page-3-0)

#### <span id="page-7-2"></span>**Adım 1: Sihirbazı Başlatın**

**Not:** Setup.exe kurulum programını çalıştırırsanız ve Datapage+'nın mevcut bir sürümü sisteminizde zaten varsa, mevcut kurulumu kaldırma veya onarma seçeneklerine ulaşacaksınız.

Ayrıca, eğer TAM yükleme setini çalıştırıyorsanız, bu yükleyici geçerli sistemde bulunmaması halinde MS .NET Framework 4'ü de yükleyecektir.

.NET Framework 4 ve MS SQL Express 2008 bileşenleri yüklendikten sonra, yükleme programı hemen ana DataPage+ yüklemesini başlatır.

**Datapage+ Kurulum Sihirbazı** sizi bu işlem ile ilgili olarak yönlendirmek üzere otomatik olarak görüntülenir. Kutuları doldurun ve istenen seçenekleri seçin. Her ekranda **İleri** öğesini tıklatın.

İlk hoşgeldiniz ekranında [\(Şekil](#page-8-1) 4), sihirbazı başlatmak için **İleri** öğesini tıklatın:

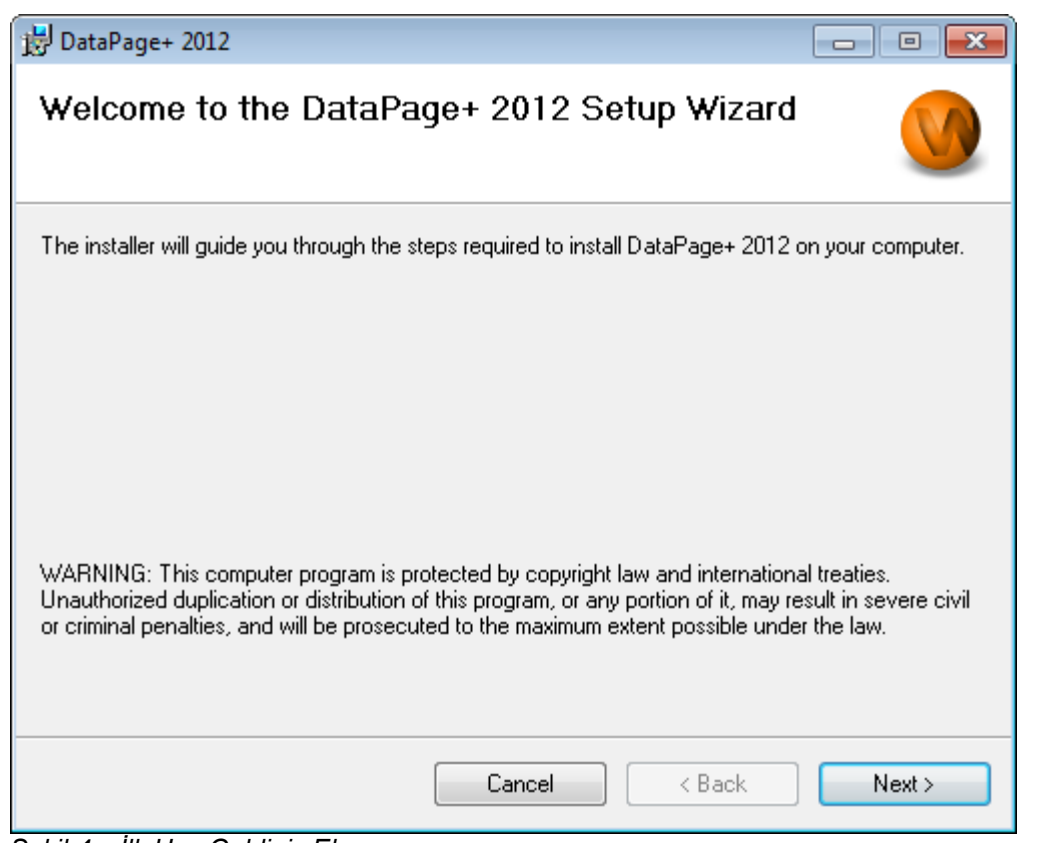

<span id="page-8-1"></span>*Şekil 4 – İlk Hoş Geldiniz Ekranı*

### <span id="page-8-0"></span>**Adım 2: Müşteri Bilgilerini Doldurun**

**Müşteri Bilgileri** ekranı görüntülenir [\(Şekil](#page-9-1) 5).

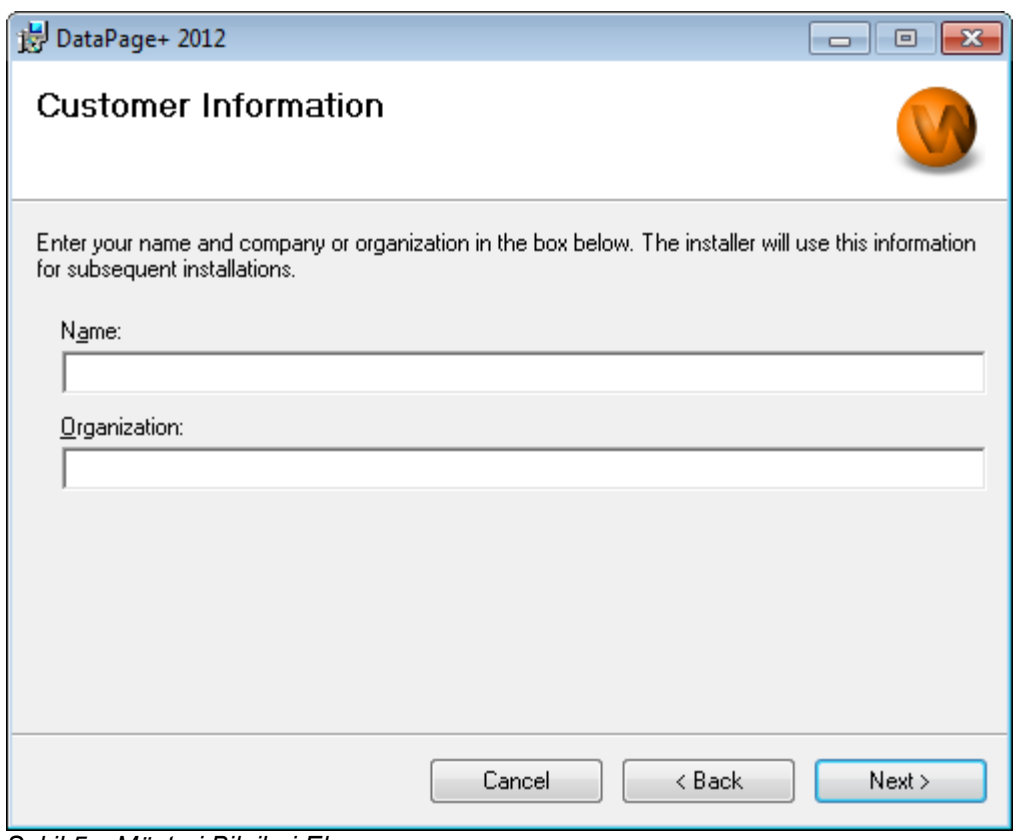

<span id="page-9-1"></span>*Şekil 5 – Müşteri Bilgileri Ekranı*

**Ad** ve **Organizasyon** bölümüne bilgilerinizi girin ve **İleri**'yi tıklatın:

#### <span id="page-9-0"></span>**Adım 3: Yüklenecek Öğeleri Seçin**

**Yüklemeyi Özelleştir 1** ekranından yalnızca yüklemek istediğiniz bileşenleri seçerek yüklemenizi özelleştirin ([Şekil](#page-10-0) 6):

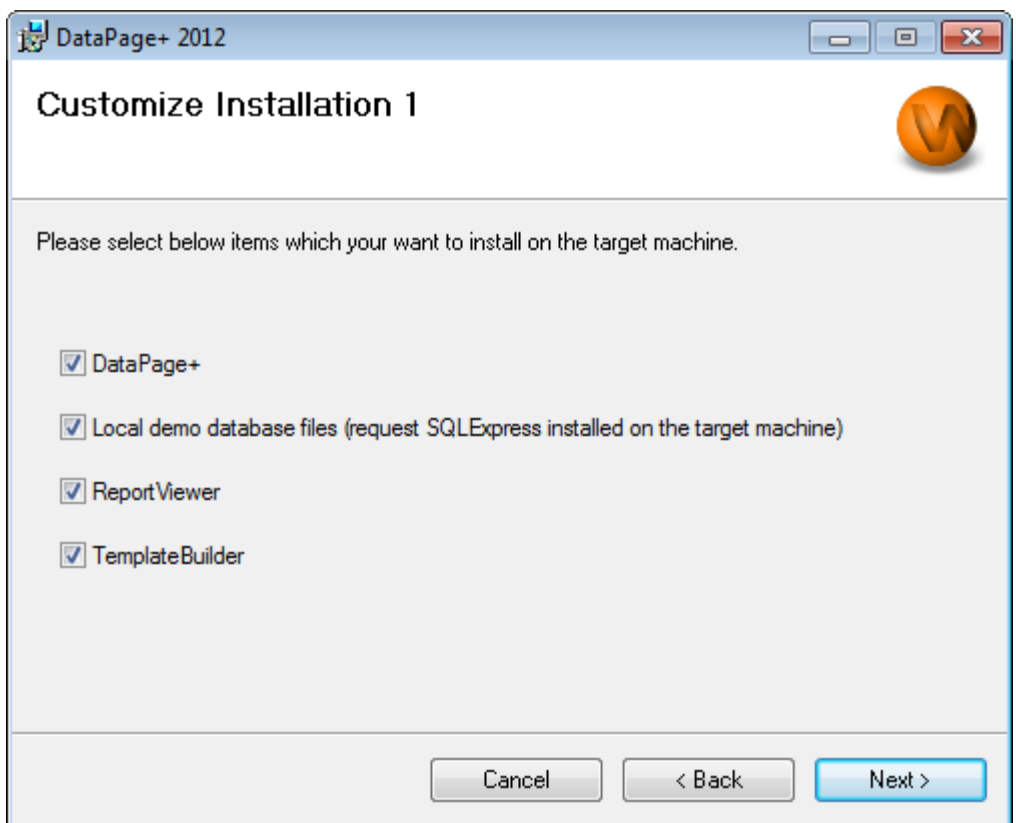

<span id="page-10-0"></span>*Şekil 6 – Yüklemeyi Özelleştir 1 Ekranı*

Bu onay kutuları yüklenecek ürünleri belirler:

- **Datapage+ Eğer işaretlenirse ana Datapage+ uygulamasını yükler.**
- **Yerel demo veritabanı dosyaları** Eğer işaretlenirse, DataPage/RT'nin eski sürümünde kullanılan Demo veritabanını yükler.
- **Rapor Görüntüleyici** Eğer işaretlenirse, Datapage+ içinde oluşturulan ve kaydedilen raporları görüntülemenizi sağlayan bağımsız rapor görüntüleyiciyi yükler.
- **Şablon Oluşturucu** Eğer işaretlenirse, Datapage+ rapor şablonlarını değiştirmenize veya oluşturmanıza olanak sağlayan bir uygulamayı yükler.
- Devam etmek için **İleri**'yi tıklatın. **Yüklemeyi Özelleştir 2** ekranı görüntülenir [\(Şekil](#page-11-1) 7).

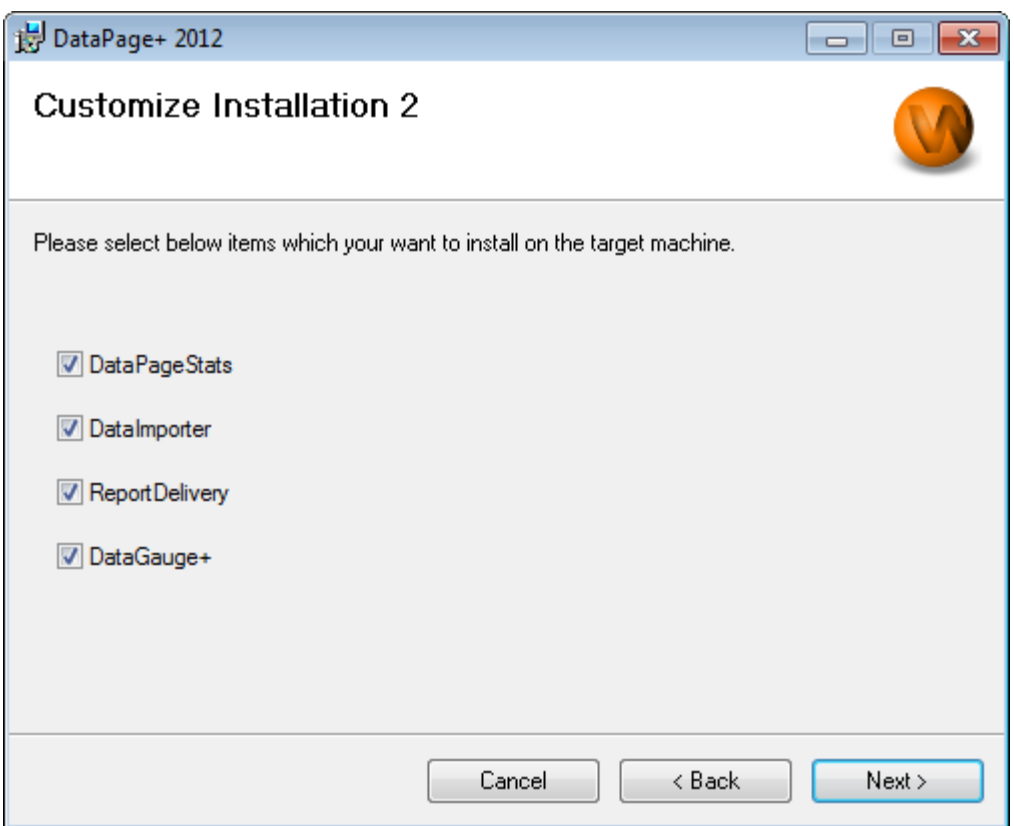

<span id="page-11-1"></span>*Şekil 7 – Yüklemeyi Özelleştir 2 Ekranı*

Yüklemek için ek araçlar seçin:

- **VeriSayfasıİstat** Eğer işaretlenirse, DataPageStats.exe yardımcı programını yükler. Bu araç, bir PC-DMIS parça programından Datapage+ için yeni bir XML istatistik dosyası oluşturur.
- **Veri Alıcı** Eğer işaretlenirse, Dataimporter.exe yardımcı programını yükler. Bu araç, desteklenen dosya türlerine ait verileri almak için yerel bilgisayarınızdaki belirli bir dizini izler.
- **RaporTeslimatı** Eğer işaretlenirse, ReportDelivery.exe yardımcı programını yükler. Bu araç, DataPage+ raporlarını otomatik olarak belirlenen dizine gönderir veya onları istenen alıcılara epostalar.
- **DataGauge+** Eğer işaretlenirse, DataGaugeDesktop.exe yardımcı programını yükler.

Devam etmek için **İleri**'yi tıklatın.

#### <span id="page-11-0"></span>**Adım 4: Kurulum Klasörünü Seçin**

**Kurulum Klasörünü Seç** ekranı görüntülenir [\(Şekil](#page-12-1) 8).

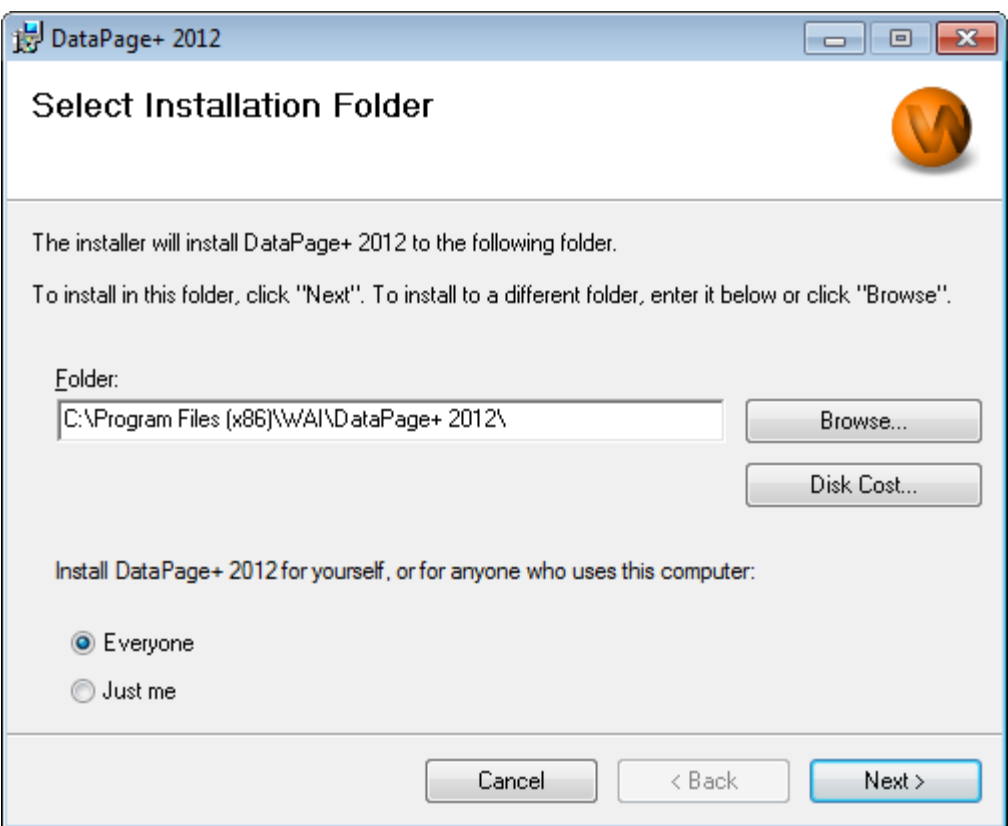

<span id="page-12-1"></span>*Şekil 8 – Kurulum Klasörünü Seç Ekranı*

**Klasör kutusunda**, yüklemek istediğiniz klasör yolunu yazın veya klasöre gitmek için **Gözat** düğmesini kullanın.

Yazılımı yalnızca kendinizi için mi (**Yalnızca ben**) yoksa bilgisayarın tüm kullanıcıları (**Herkes**) için mi kurmak istediğinize karar verin.

Gerekirse, **Disk Maliyeti** düğmesi geçerli olarak seçili disk sürücünüzde ne kadar yer olduğunu ve seçili bileşenleri yüklemek için ne kadar alan gerektiğini görüntüler.

#### <span id="page-12-0"></span>**Adım 5: Kurulumu Onaylayın ve Bitirin**

İlerlemeye hazır olduğunuzda **İleri** öğesini tıklatın. Kurulumu Onayla ekranı görüntülenir.

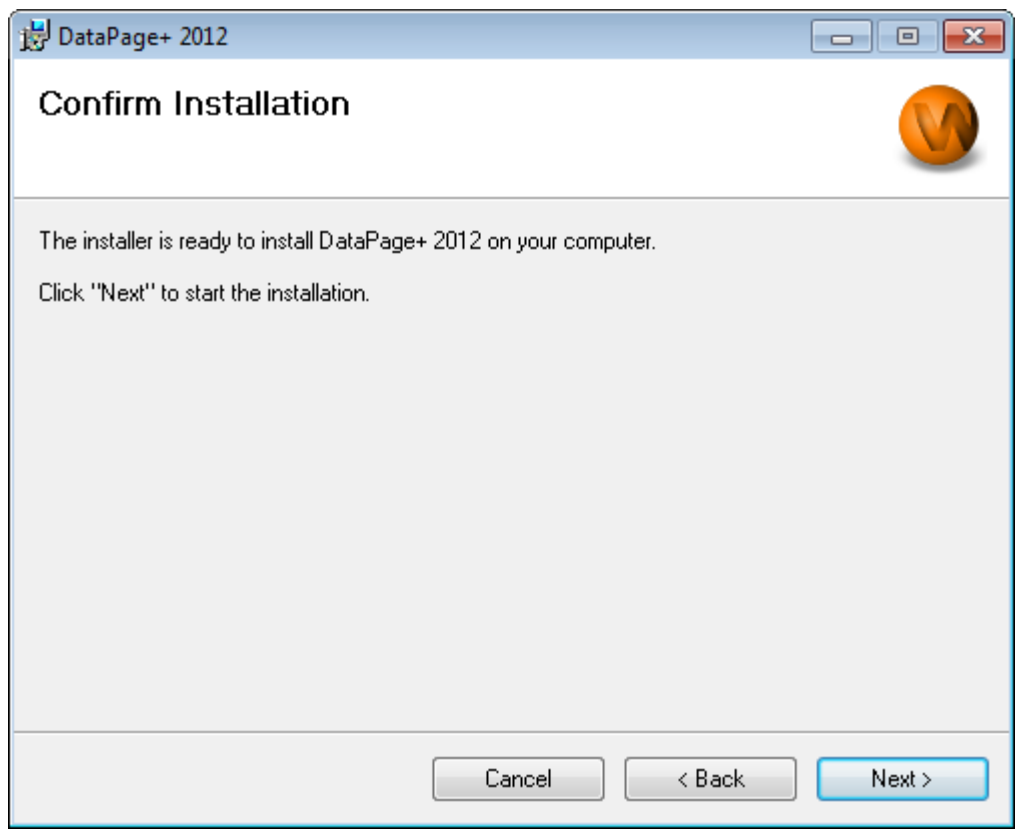

<span id="page-13-0"></span>*Şekil 9 – Kurulumu Onayla Ekranı*

Kurulumu onaylayın [\(Şekil](#page-13-0) 9) ve gerçek kurulumu başlatmak için **İleri** öğesini tıklayın:

Kurulum sürecini gösteren bir ilerleme çubuğu görüntülenecektir [\(Şekil](#page-14-0) 10):

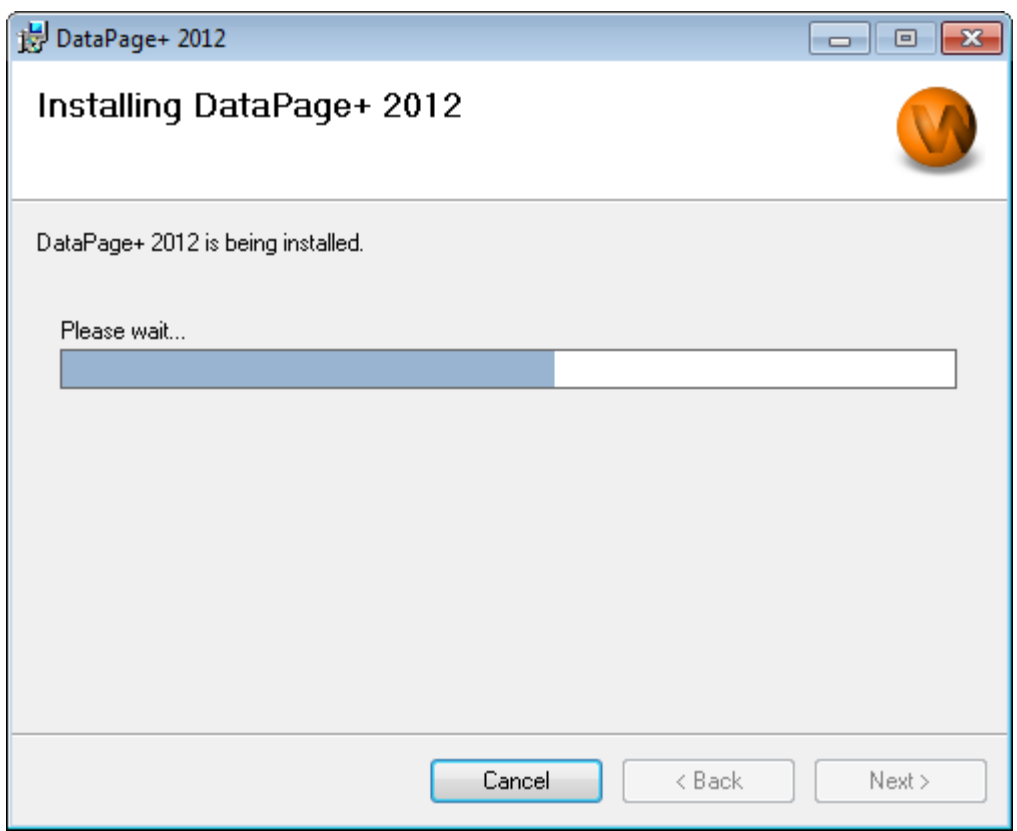

<span id="page-14-0"></span>*Şekil 10 – Kurulumun İlerlemesi*

Datapage+, gerekli dosyaları ve kısayolları [\(Şekil](#page-15-2) 11) yüklemeyi bitirdiğinde, **Kapat** düğmesi etkinleşir. Sihirbazdna çıkmak için Kapat'ı tıklatın:

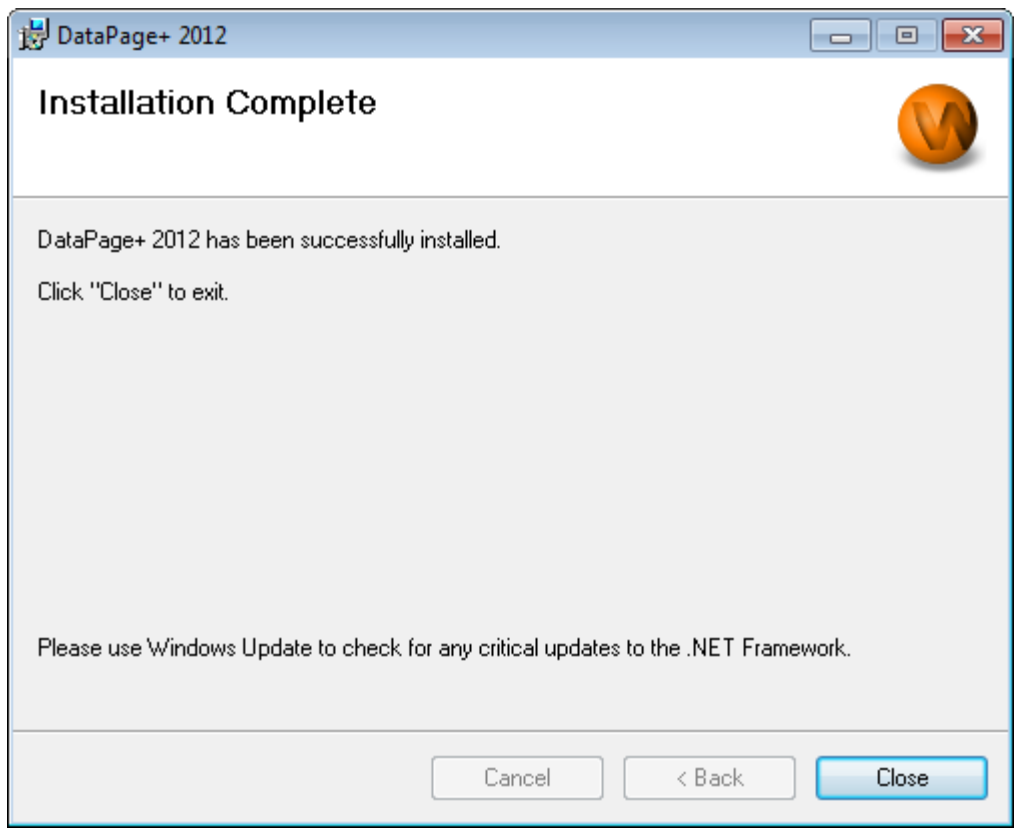

<span id="page-15-2"></span>*Şekil 11 – Kurulum Tamamlandı Ekranı*

**Kapat'ı** tıklattıktan sonra, DataPage+ öğesini başlatmak için yüklü kısayol simgelerine erişebilirsiniz.

#### <span id="page-15-0"></span>**Adım 6: Yüklü Bileşenleri Kontrol Edin**

DataPage+ yazılımını yükledikten sonra yazılım, Windows işletim sisteminize bağı olarak, dosyaları aşağıdaki varsayılan dizinlere yükleyecektir:

#### <span id="page-15-1"></span>**Program Dosyaları**

Program dosyaları, belirlenen kurulum dizinine yüklenir. Bunlar yürütülebilir dosyalar, araçlar, xml dosyaları, raporlar, yardım dosyaları ve ek dosyalardır. Varsayılan konum aşağıda listelenmiştir:

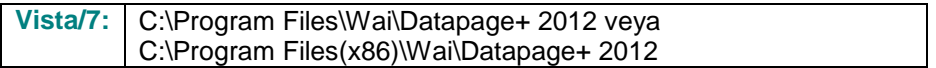

#### **Kurulum ve Başlangıç Kılavuzu Wilcox Associates, Inc.**

|                                                                                                    |                                                                                                    |                                                                                                    | $\begin{array}{c c c c c c} \hline \multicolumn{3}{c }{\mathbf{C}} & \multicolumn{3}{c }{\mathbf{X}} \end{array}$                                                                                                    |
|----------------------------------------------------------------------------------------------------|----------------------------------------------------------------------------------------------------|----------------------------------------------------------------------------------------------------|----------------------------------------------------------------------------------------------------|
|                                                                                                    | Computer > Local Disk (C:) > Program Files > WAI > Datapage+ 4.1 >                                                                                                    | $\ddot{r}$<br>÷.                                                                                                    | م<br>Search                                                                                                    |
| Organize v                                                                                                    | Views v D Open With                                                                                                    |                                                                                                    | $\circledcirc$                                                                                                    |
|                                                                                                    |                                                                                                    |                                                                                                    |                                                                                                    |
| <b>Favorite Links</b><br>Documents<br>Pictures<br><b>D</b> Music<br><b>Recently Changed</b><br><b>Searches</b><br>Public | Date modified<br><b>Name</b><br>Type<br>de-DE<br>Docs<br>en-US<br>es-ES<br>fr-FR<br>Images<br>log<br><b>Resources</b><br>TemplateRpts<br>zh-CHS<br>$\otimes$ 7z.dll<br>S CADDLL.dll<br><b>CadToXamIApp</b><br>S Charts.dll<br>& ChartsHandler.dll<br>CLRClassesLib.dll<br>S Coreview Converter.dll<br>DataImporter<br>S DataPagePlus.dll<br><b>DataPageStats</b><br>DataRptOutExcel<br>S DBHandler.dll<br>DPDeskTop<br>DPDeskTop.exe.config | Size<br>DPReportViewer<br>DPReportViewer.exe.config<br>DPUserControls.dll<br>HelperExcel.DLL<br><sup>®</sup> HelperLib.dll<br>S InstallerHelper.dll<br>InstallerHelper.InstallState<br>® ipcommands.dll<br>Microsoft.Data.ConnectionUI.Dialog.dll<br>Microsoft.Data.ConnectionUI.dll<br>Microsoft.Office.Interop.Excel.dll<br>Microsoft.Vbe.Interop.dll<br>insiexec<br>& MSVEW32.dll<br><b>&amp; ObjectBar.dll</b><br>office.dll<br>PCDMIS_WebReporter<br>PCDMIS_WebReporter<br>PcdMisObjectTypeMapImageSource<br><b>PCDMISXMLSTATSTODATABASE</b><br><b>SPCDUTILITIES.dll</b><br><sup>®</sup> Prop.DLL<br><sup>®</sup> Prop64.dll<br>S PropColumn.dll | <b>&amp; ReportControls.dll</b><br>ReportDelivery<br>ReportDelivery<br><b>&amp; RPCRT4.dll</b><br>SevenZipSharp.dll<br>TemplateBuilderDeskTop<br>TemplateBuilderDeskTop.exe.config<br>S TemplateControls.dll<br>S TemplateCreator.dll<br><b>WPFToolkit.dll</b> |
| <b>Folders</b><br>ㅅ                                                                                                    | $\epsilon$                                                                                                    | m.                                                                                                    |                                                                                                    |
| <b>Application Extension</b>                                                                                             | CoreviewConverter.dll Date modified: 11/23/2010 7:54 PM<br>Size: 20.5 KB<br>Date created: 11/23/2010 7:54 PM                                                                                                    |                                                                                                    |                                                                                                    |

*Şekil 12 - Yükle Program Dosyaları*

#### <span id="page-16-0"></span>**Demo Veritabanı Dosyaları**

Yüklemenize demo veritabanını da dahil etmeyi seçerseniz, DataPage+ şu veritabanı dosyalarını yükler:

Vista/7: C:\Users\<username>\AppData\Roaming\DPPlusDatabase\ <username> kullanıcı adınızdır

|                                                                                                    |                                                                                  |                                                                                                    |                                                                                         |                                                        |        | $\begin{array}{c c c c c c} \hline \multicolumn{3}{c }{\mathbf{C}} & \multicolumn{3}{c }{\mathbf{X}} \end{array}$ |
|----------------------------------------------------------------------------------------------------|----------------------------------------------------------------------------------|----------------------------------------------------------------------------------------------------|-----------------------------------------------------------------------------------------|--------------------------------------------------------|--------|----------------------------------------------------------------------------------------------------|
|                                                                                                    | « Local Disk (C:) > Users > Jared > AppData > Roaming > DPPIusDatabase           |                                                                                                    |                                                                                         | $+$                                                    | Search | ۹                                                                                                    |
| $\blacksquare$ Organize $\blacktriangledown$   Views $\blacktriangledown$                                                    |                                                                                  |                                                                                                    |                                                                                         |                                                        |        | $\odot$                                                                                                    |
| <b>Favorite Links</b>                                                                                                    | ∽<br>Name                                                                        | Date modified                                                                                         | Type                                                                                    | <b>Size</b>                                            |        |                                                                                                    |
| Documents<br>旧<br>旧<br>Pictures<br>r<br>Music<br><b>Recently Changed</b><br>$\mathcal{P}$<br><b>IP</b><br>Searches<br>Public | Demo<br><b>P</b> Demo<br>Demo.xamlsolid<br>Demo.xamlwireframe<br><b>Demo_log</b> | 8/26/2010 2:42 PM<br>8/26/2010 2:42 PM<br>8/26/2010 2:42 PM<br>8/26/2010 2:42 PM<br>8/26/2010 2:42 PM | JPEG Image<br>SQL Server Databa<br>XAMLSOLID File<br>XAMLWIREFRAME<br>SQL Server Databa | <b>8 KB</b><br>3,072 KB<br>164 KB<br>43 KB<br>1,024 KB |        |                                                                                                    |
| Folders<br>ㅅ                                                                                                    |                                                                                  |                                                                                                    |                                                                                         |                                                        |        |                                                                                                    |
| 5 items                                                                                                    |                                                                                  |                                                                                                    |                                                                                         |                                                        |        |                                                                                                    |

*Şekil 13 - Yüklü Demo Veritabanı*

# <span id="page-17-0"></span>**DataPage+ Öğesini İlk Kez Kullanma**

#### <span id="page-17-1"></span>**Genel Bakış**

İlk kez DataPage+ yazılımını kullanmanıza yardımcı olur.

#### <span id="page-17-2"></span>**Adım 1: Yazılımı Başlatın**

DataPage+ yüklendikten sonra, program kısayollarınızın yüklendiği **DataPage+** simgesini çift tıklatarak uygulamayı başlatın (Şe[kil 14\)](#page-17-4).

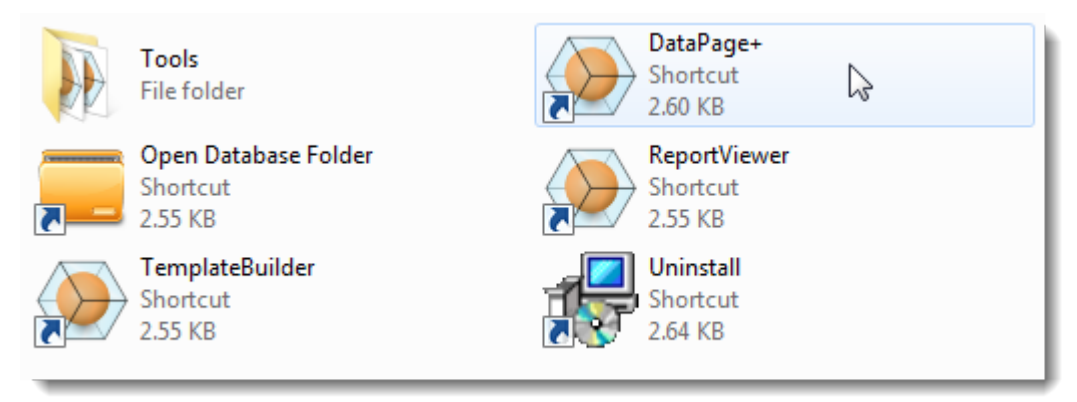

<span id="page-17-4"></span>*Şekil 14 – Program Kısayolları*

Yazılım, Demo veritabanına bağlanmayı deneyecektir. Her şey yolunda giderse, sizin için bir oturum açma ekranı açılacaktır.

#### <span id="page-17-3"></span>**Adım 2: Başlangıç Kılavuzunu İzleyin**

Veritabanına bağlanma ile ilgili sorunlarınız varsa veya veritabanına bağlıysanız ancak ilk kez kayıt olmanız veya oturum açmanız gerekiyorsa, DataPage+ yardım dosyasının içinde "Başlangıç Kılavuzu"na erişin:

1. Uygulama penceresinin sağ üst kısmındaki Yardım düğmesini tıklatın [\(Şekil](#page-18-0) 15).

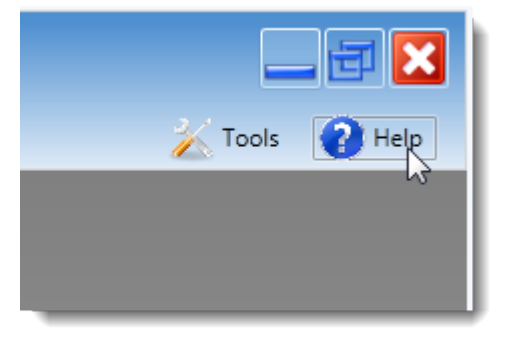

*Şekil 15 – Yardım Düğmesi*

<span id="page-18-0"></span>2. Yardım dosyasının Hoş geldiniz ekranından, "Başlangıç Kılavuzu" bağlantısını tıklatın [\(Şekil](#page-18-1) 16).

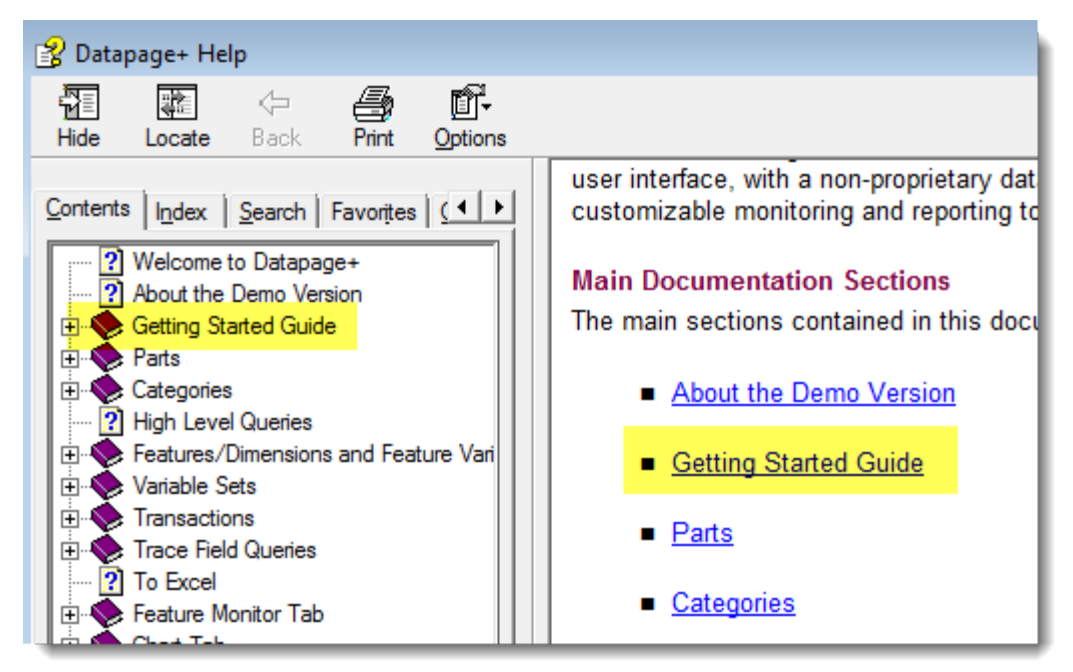

*Şekil 16 – Başlangıç Kılavzunua Erişme*

<span id="page-18-1"></span>Yardım dosyası Başlangıç Kılavuzu'nu açacaktır. Yeni kullanıcılar için aşağıdaki yararlı konularda bilgiler içerir:

- Bir Veritabanına Bağlanma
- Kayıt Olma ve Oturum Açma
- Mevcut İstatistiksel Verileri Alma
- PC-DMIS'den Datapage+ Programına Veri Gönderme
- Kullanıcı Arayüzüne Genel Bakış
- Kullanıma Genel Bakış

# <span id="page-19-0"></span>**Yüklemeyle İlgili Sorun Giderme**

#### <span id="page-19-1"></span>**Genel Bakış**

DataPage+ veya gerekli yazılım bileşenlerinden herhangi birini yükleme veya düzgün bir şekilde çalıştırma ile ilgili sorununuz varsa, Microsoft SQL Server 2005 Express'in önceki sürümünden çakışma veya diğer bazı yapılandırma sorunları yaşıyor olabilirsiniz.

Eğer sorun buysa, gerekli yazılım bileşenlerini manuel olarak yüklemeniz ve yapılandırmanız gerekebilir. Bunu yapmak için, kurulum dosyalarınızın "Manuel Kurulum Talimatları" dizininde bulunan PDF kurulum kılavuzlarına bakın.